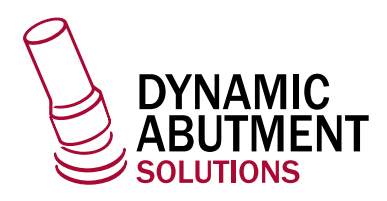

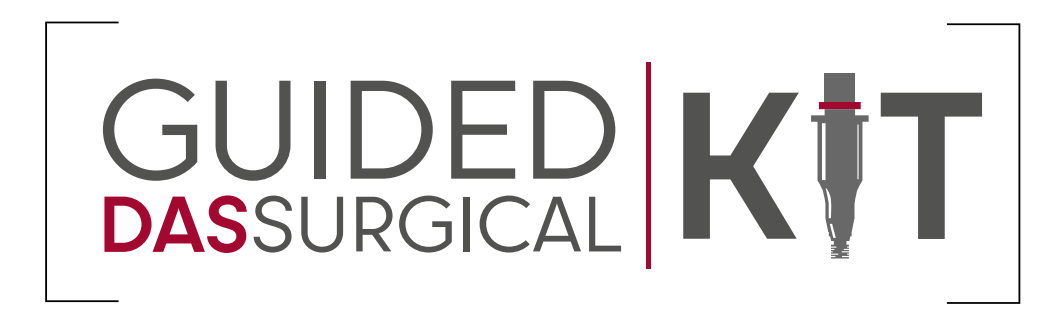

## 3shape<sup>b</sup>

Implant Studio

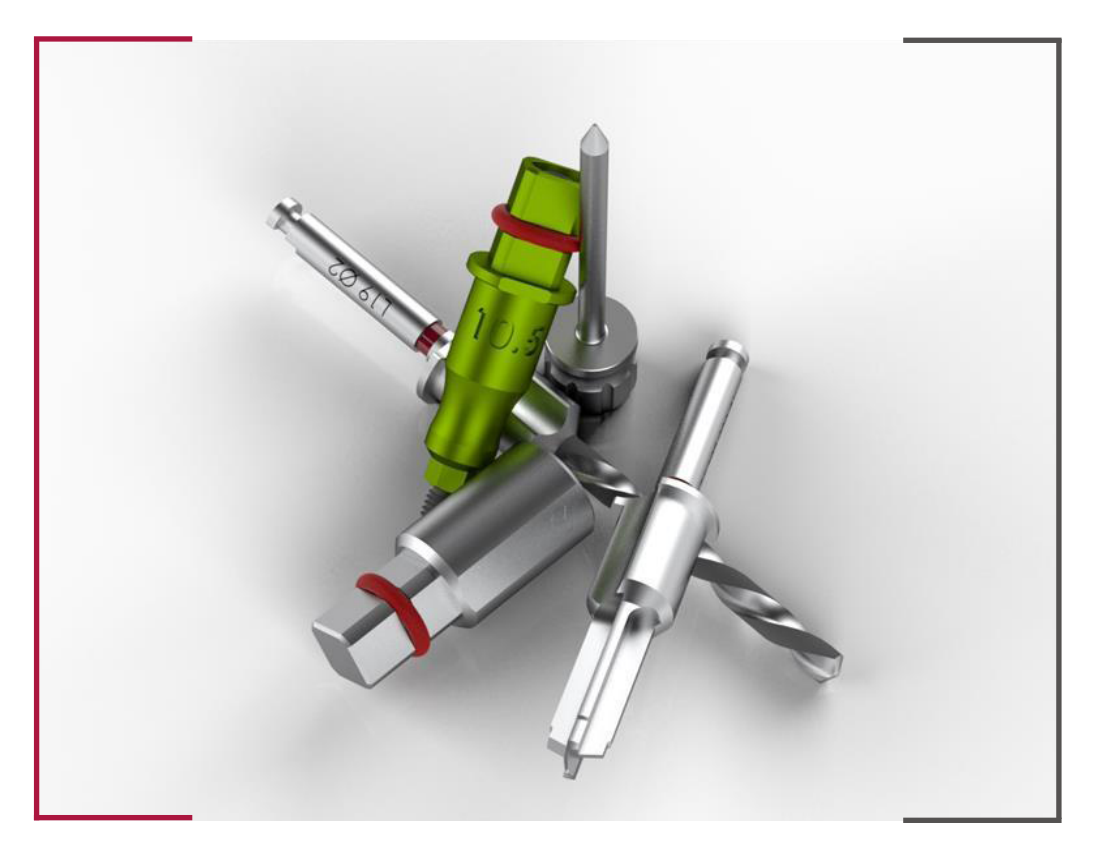

## INSTRUCCIONES DE USO  **DYNAMIC ABUTMENT SOLUTIONS LIBRARY**

INST\_IMP\_ST\_2023\_01\_ES

INST\_IMP\_ST\_2023\_01\_ES

Antes de proceder a la planificación, crear y definir un nuevo caso.

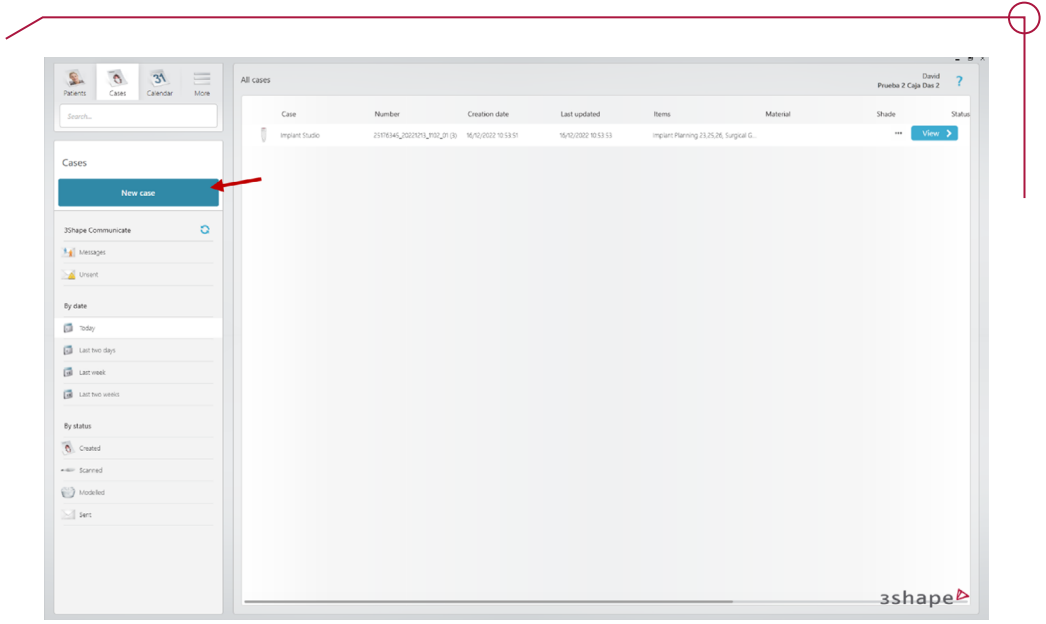

Es necesario escoger un paciente existente o bien crear uno nuevo.

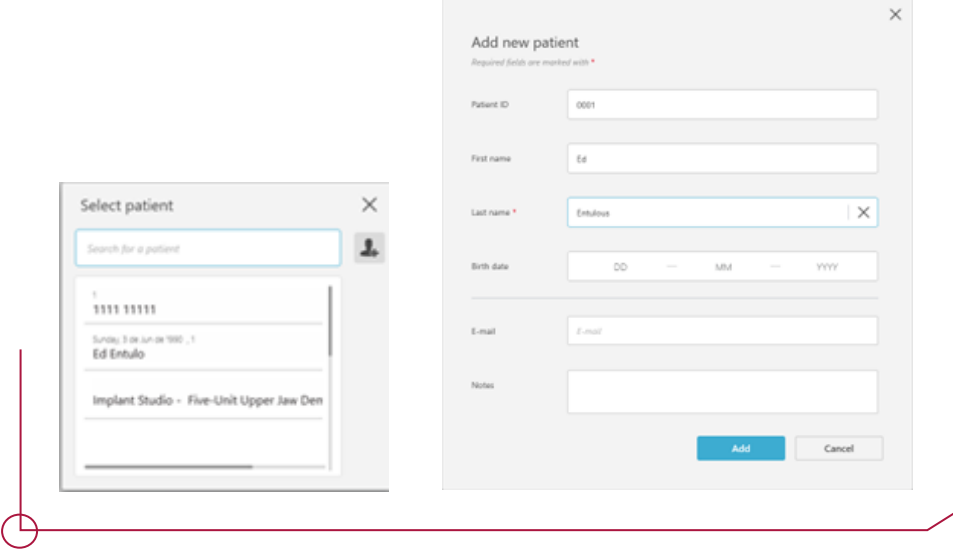

A continuación, seleccionar la opción Implant Studio en la siguiente ventana emergente.

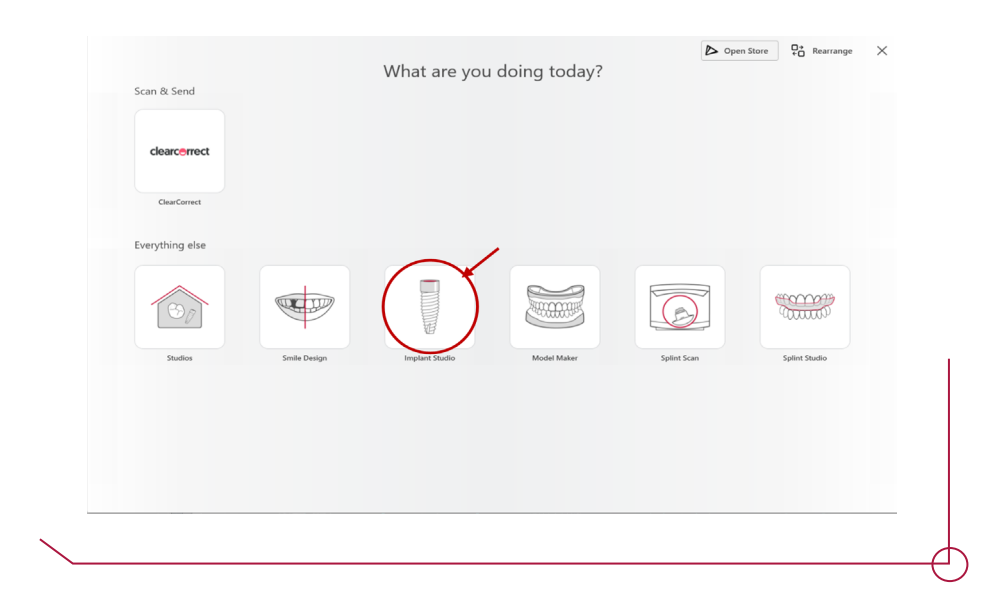

En la ventana de planificación del caso, seleccionar la opción Implant Planning y, posteriormente la arcada con la que se desea trabajar.

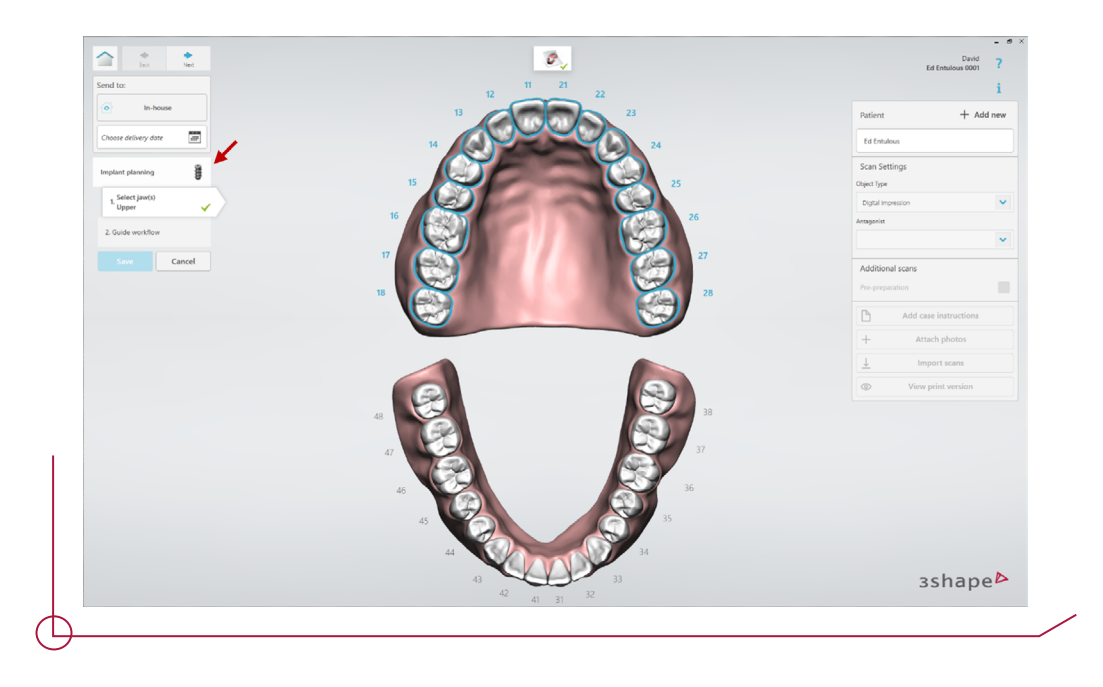

En el siguiente paso, seleccionar el flujo de trabajo de la guía quirúrgica que más se adapte a la necesidad del caso. El procedimiento es el mismo para cualquiera de las cuatro opciones disponibles:

- Solo planificar
- Dento-soportada -> apoyada sobre dientes
- Óseo-soportada -> con soporte óseo.
- Protocolo escaneo doble

*Nota: Para estas instrucciones se ha tomado como referencia el protocoló para guía quirúrgica dento-soportada.*

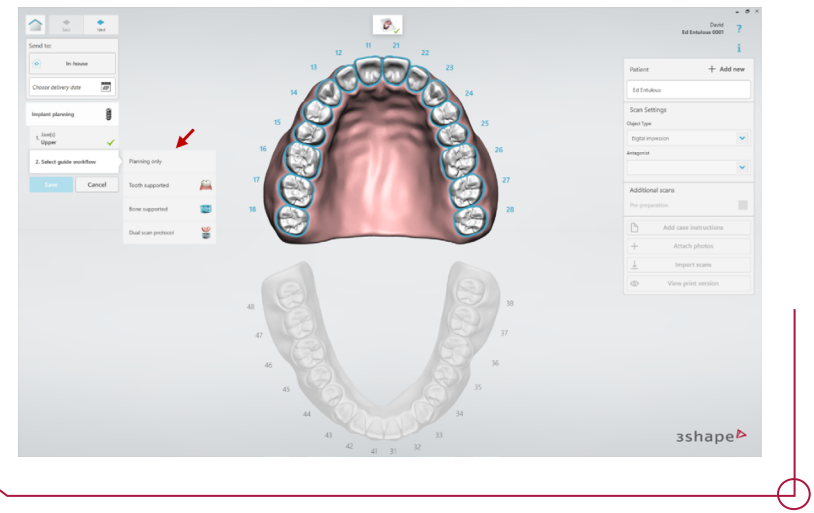

Una vez elegido el protocolo de trabajo de la guía quirúrgica proceder a definir el caso y identificar los elementos para rehabilitar. Al finalizar click en guardar.

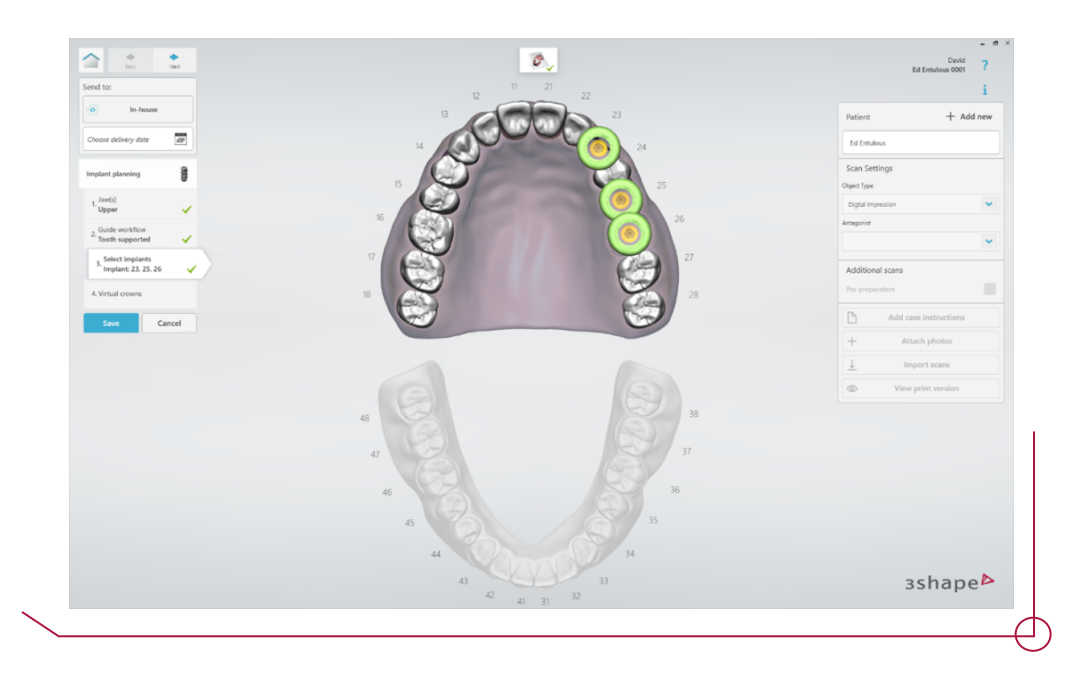

A continuación, importar los archivos de escaneo desde el botón del menú derecho habilitado para ello.

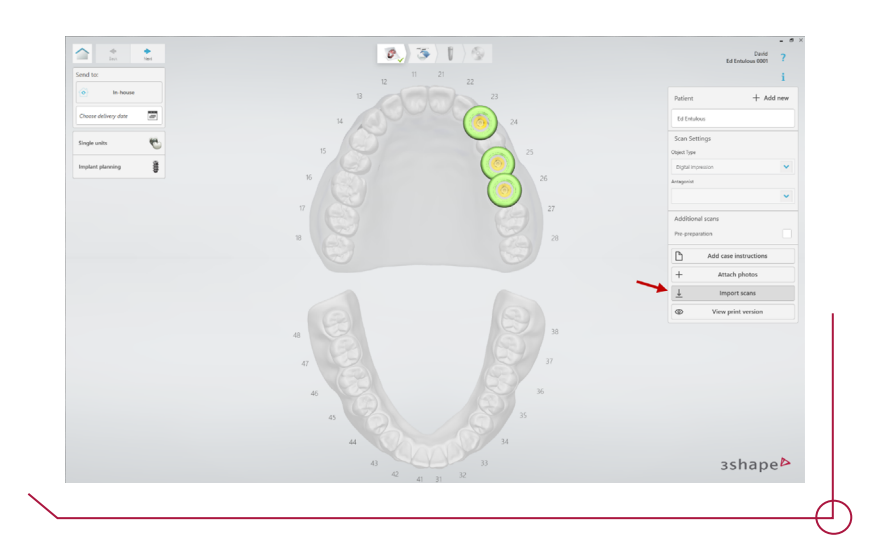

Una vez seleccionada la opción, el software solicita la importación de los archivos. En la esquina superior izquierda de la ventana emergente se puede ver en todo momento el archivo que se debe importar. Como archivos obligatorios, hay que importar la arcada superior (o la inferior, dependiendo de la arcada en la que se realice la planificación) y el CBCT del paciente (archivo de tomografía computarizada de haz cónico).

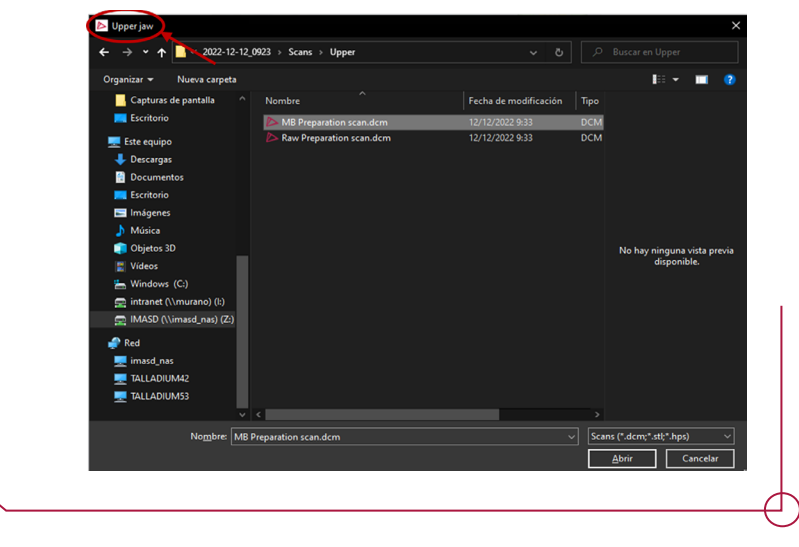

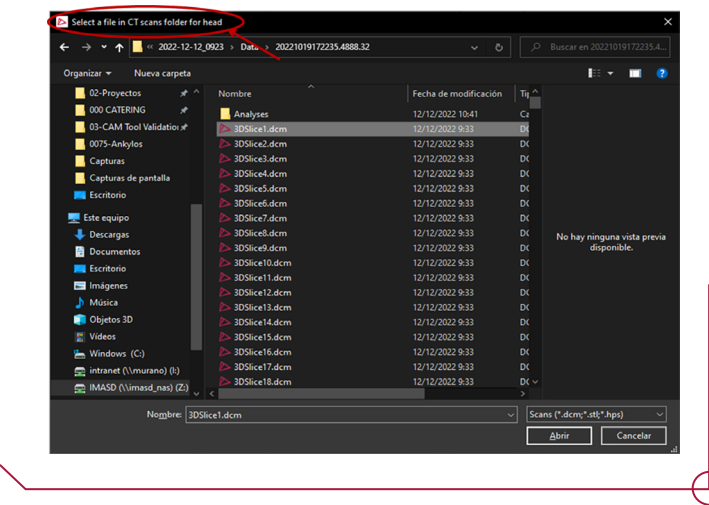

Una vez seleccionado el archivo del CBCT, clicar en el botón seleccionar para confirmar la importación (puesto que un CBCT lo conforman multitud de archivos DCM, cabe destacar que cualquiera de los archivos es válido para la importación).

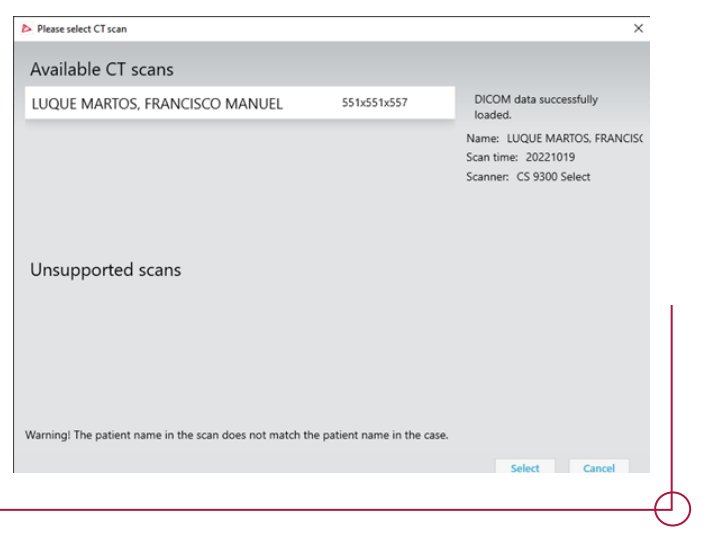

Una vez importados los archivos correctamente, aparece un tick de validación. Pulsar OK una vez importados los archivos necesarios.

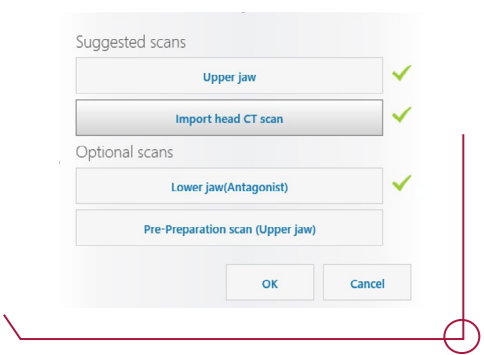

Adicionalmente, es posible añadir notas y fotos al caso. Para ello, usar los botones habilitados del menú derecho.

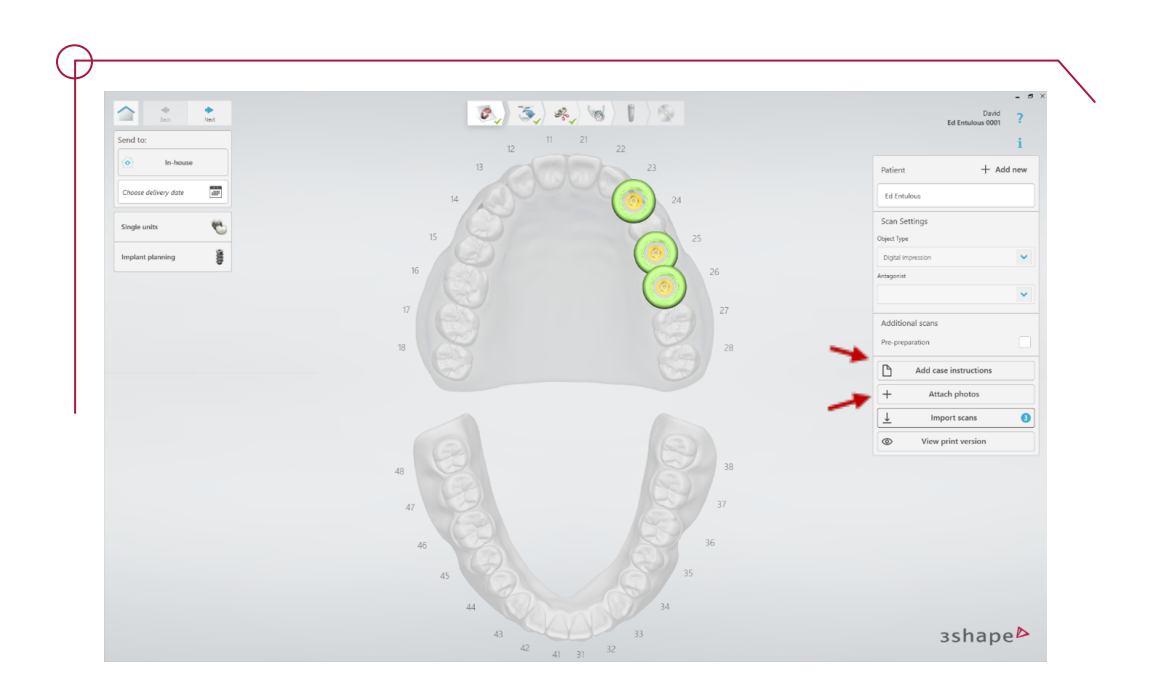

Tras importar los archivos necesarios, clic en siguiente.

En el siguiente paso, se muestran en pantalla los archivos de escaneo importados. En caso de que alguno de los archivos sea incorrecto en este paso es posible cambiarlo.

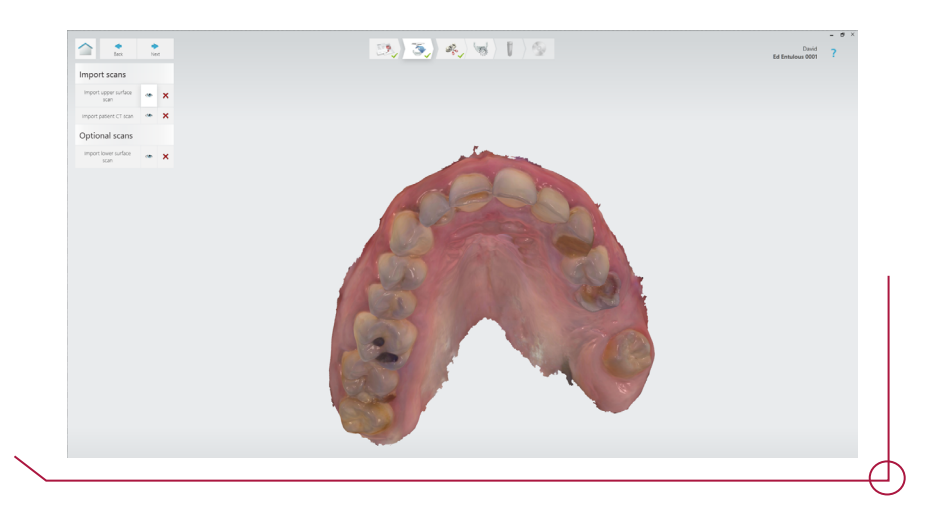

En la opción extracción de dientes, se pueden eliminar dientes según se requiera. Para ello, se debe dibujar el perfil de puntos del diente.

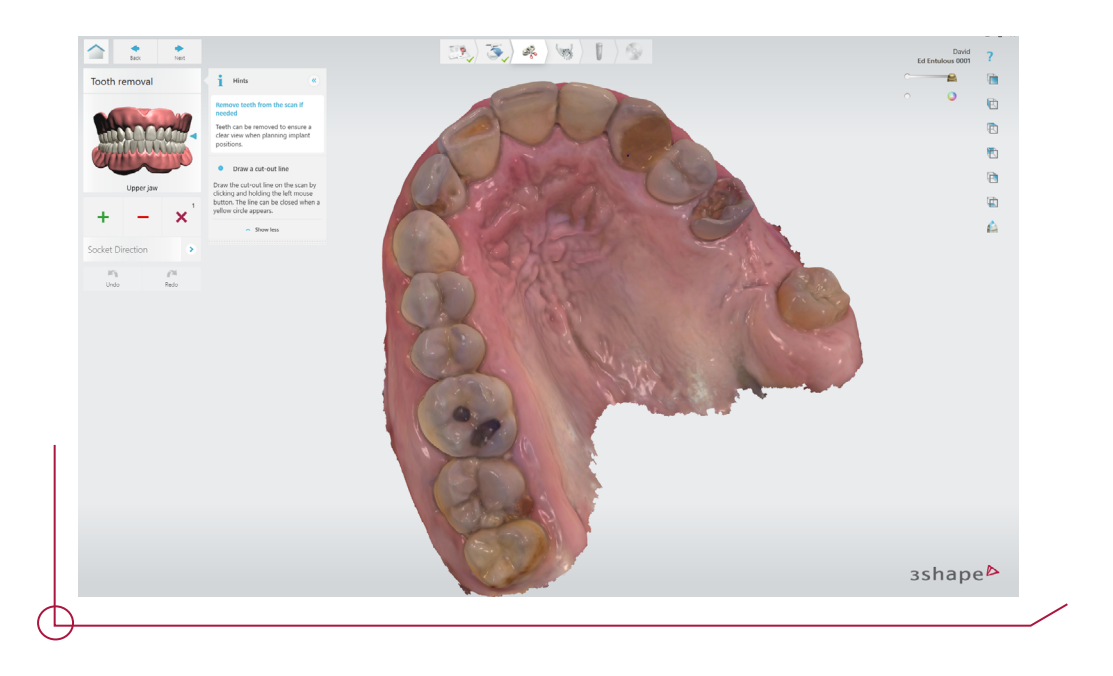

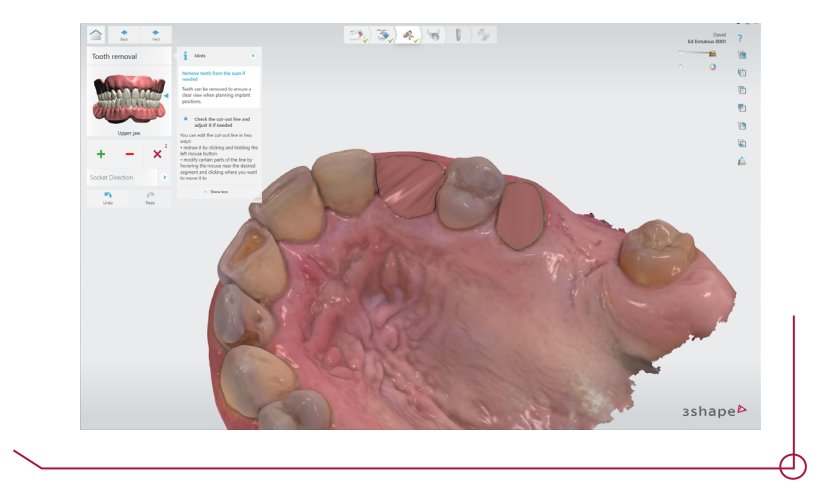

A continuación, realizar el recorte del archivo CBCT para ayudar al software a efectuar un alineado de mayor precisión y eliminar geometría innecesaria. Hay tres barras desplazables que ayudan en el proceso de selección. La selección se realiza moviendo los manipuladores del recuadro azul para ajustar el área de recorte.

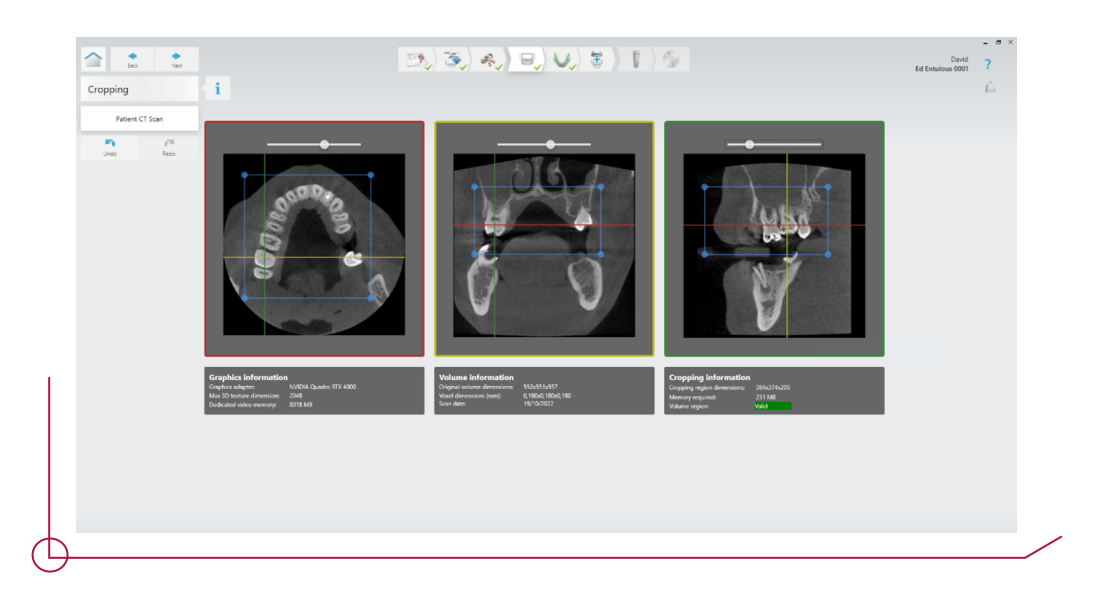

Tras recortar el CBCT, se debe configurar la curva panorámica. En primer lugar, modificar la posición del plano respecto a la escena 3D para ajustar la sección en la que se desea tener la curva panorámica. Si es necesario, en la vista axial se puede modificar la curva manualmente haciendo uso de los manipuladores amarillos.

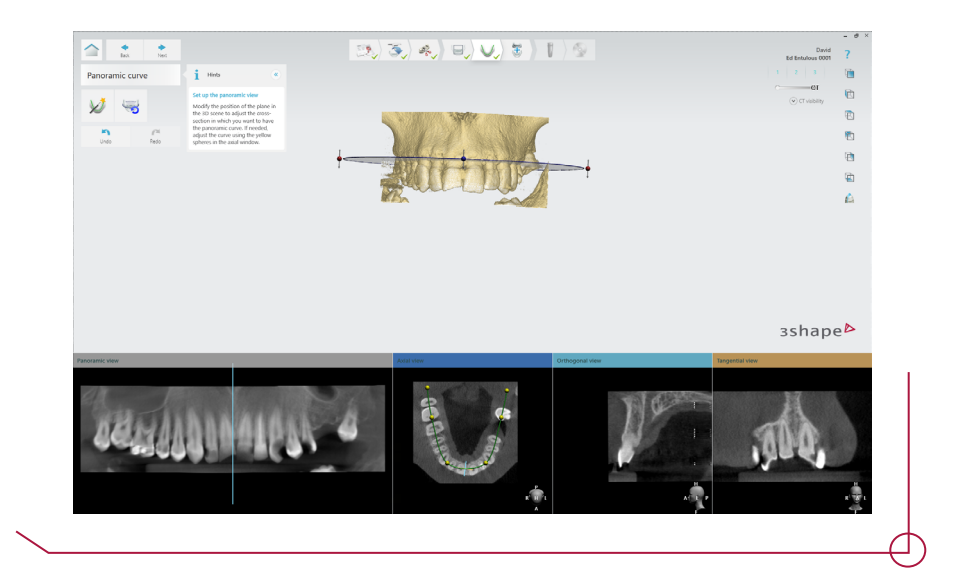

Click en siguiente para proceder al paso de alineación. En este punto, el software propone un alineamiento inicial entre el CBCT y el archivo de escaneo.

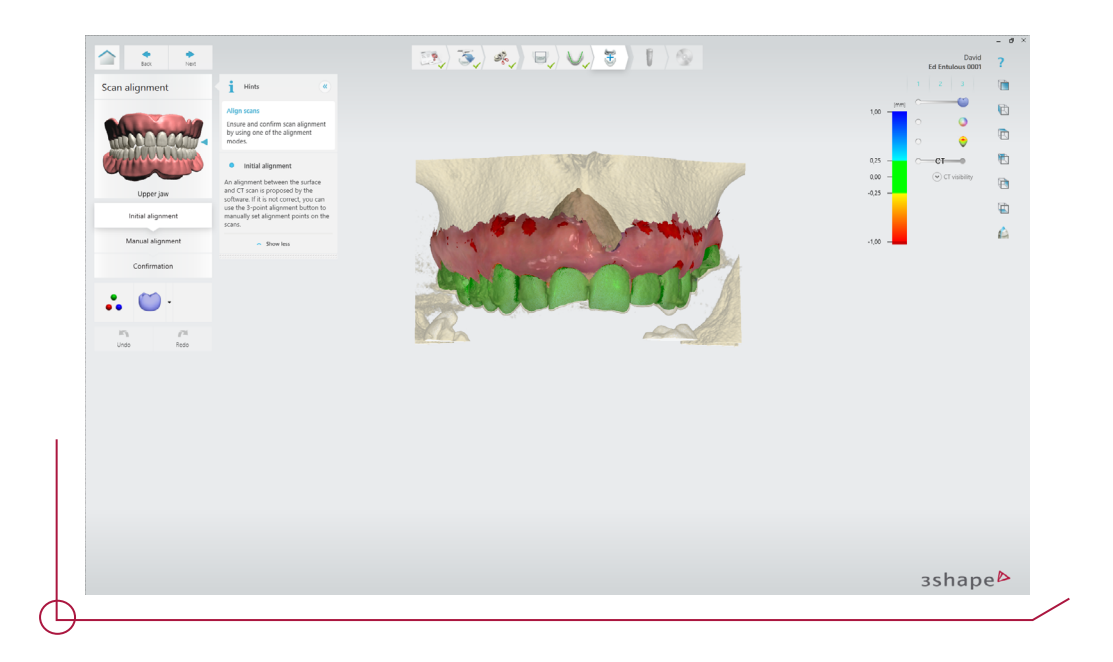

Si el alineamiento inicial no es correcto, se puede modificar haciendo clic en el botón de alineamiento de 3 puntos. Es muy importante elegir áreas fácilmente identificables en ambos objetos 3D, colocar los tres puntos coincidentes en ambas vistas.

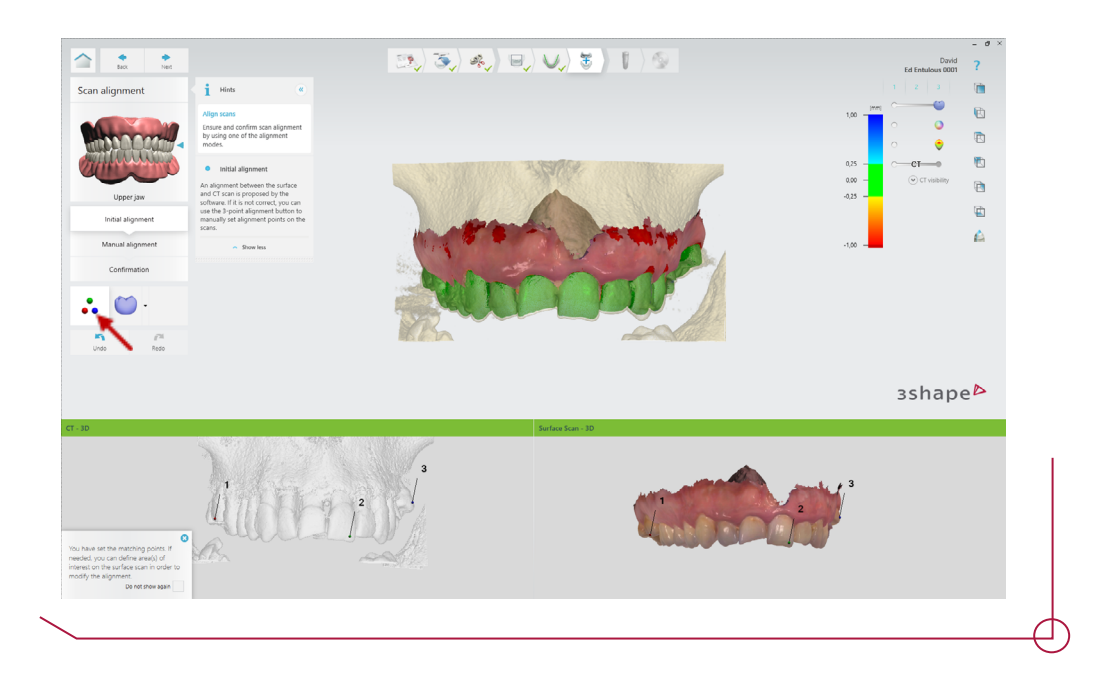

Una vez se obtenga un resultado satisfactorio, avanzar al siguiente paso y marcar la casilla de confirmación.

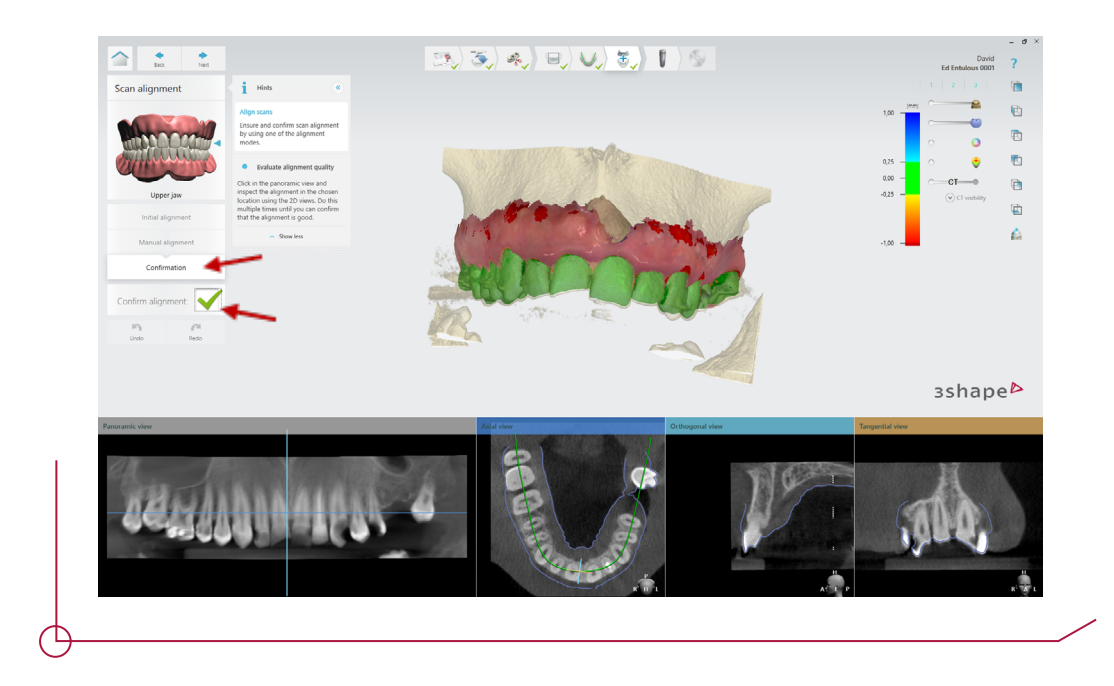

*Nota: En caso de trabajar sobre la arcada inferior, el siguiente paso requiere marcar el nervio mandibular. Se recomienda hacer uso de la vista panorámica junto con las vistas ortogonal, tangencial y la vista 3D para evaluar el escaneado CBCT desde diferentes ángulos y colocar el nervio correctamente.*

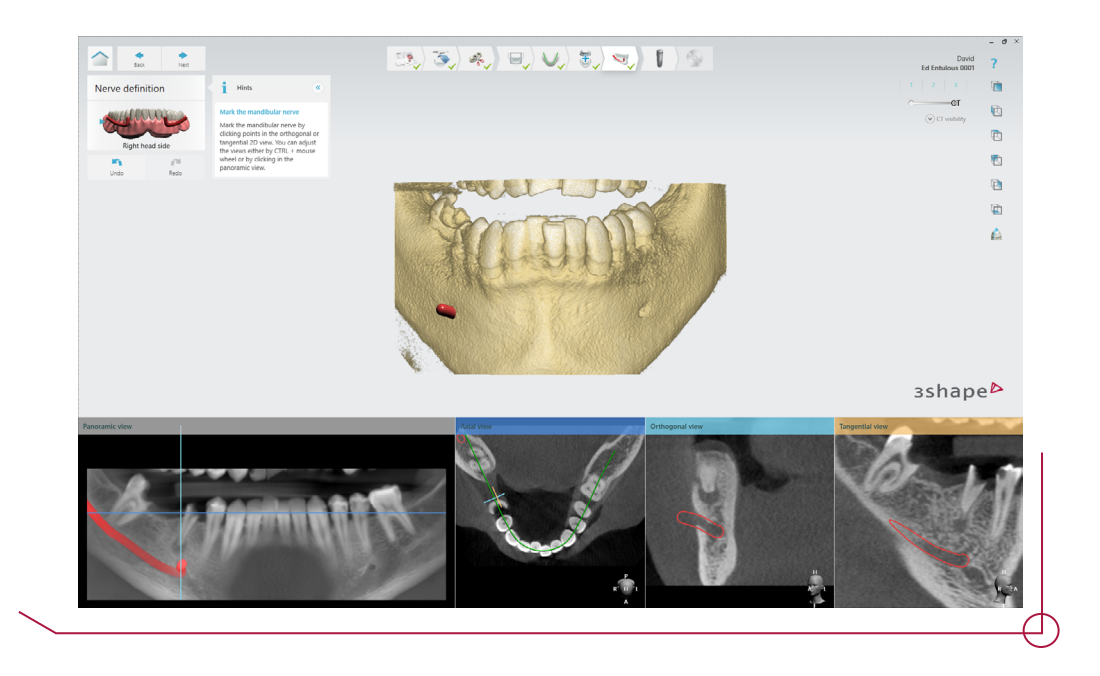

El siguiente paso es la planificación de los implantes. Seleccionar el símbolo "+" para añadir los implantes en las posiciones previamente definidas.

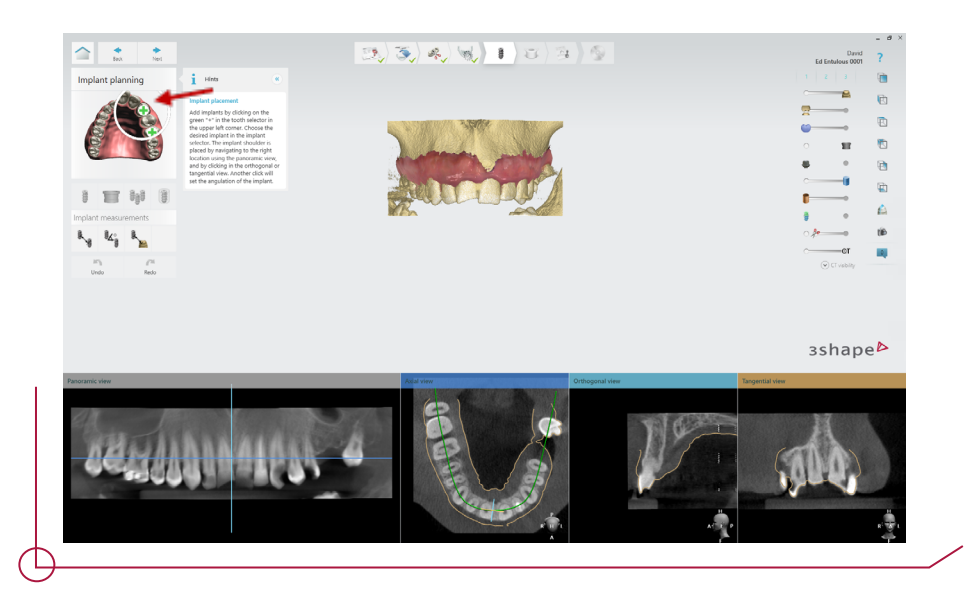

Una vez seleccionado el símbolo "+", se muestra un listado con todas las marcas de implantes disponibles en 3Shape, a continuación, elegir la marca, modelo, diámetro y longitud de implante con la que se desea trabajar. Realizar doble click para confirmar la elección.

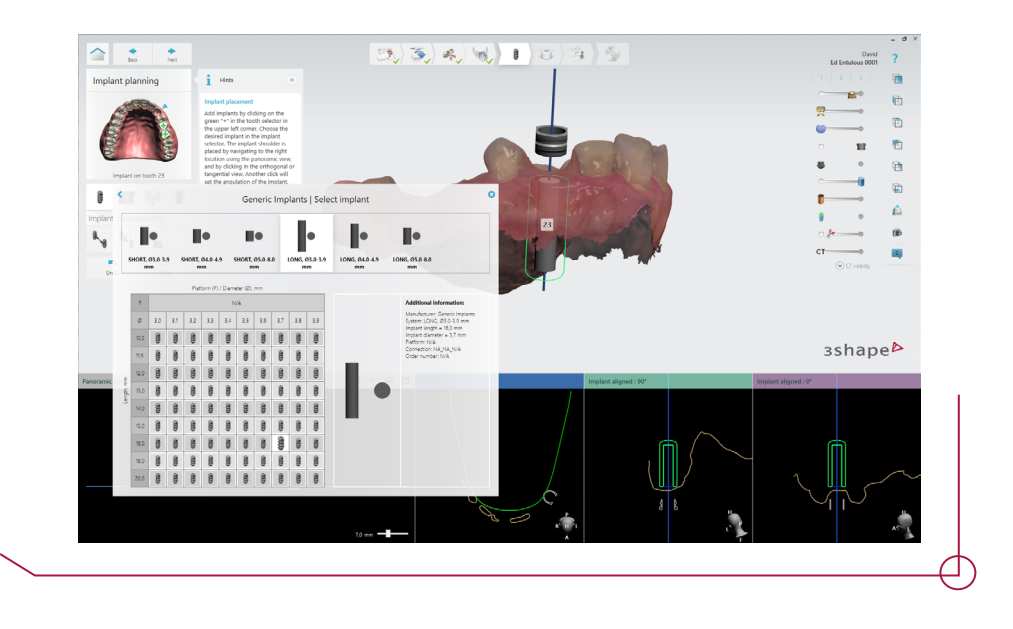

Seleccionar el implante deseado y posicionarlo utilizando las vistas 2D para colocar el implante correctamente.

Para cambiar entre los implantes, puede seleccionar el número de diente correspondiente en el menú lateral izquierdo o hacer clic en el implante requerido en las vistas 2D de la sección inferior.

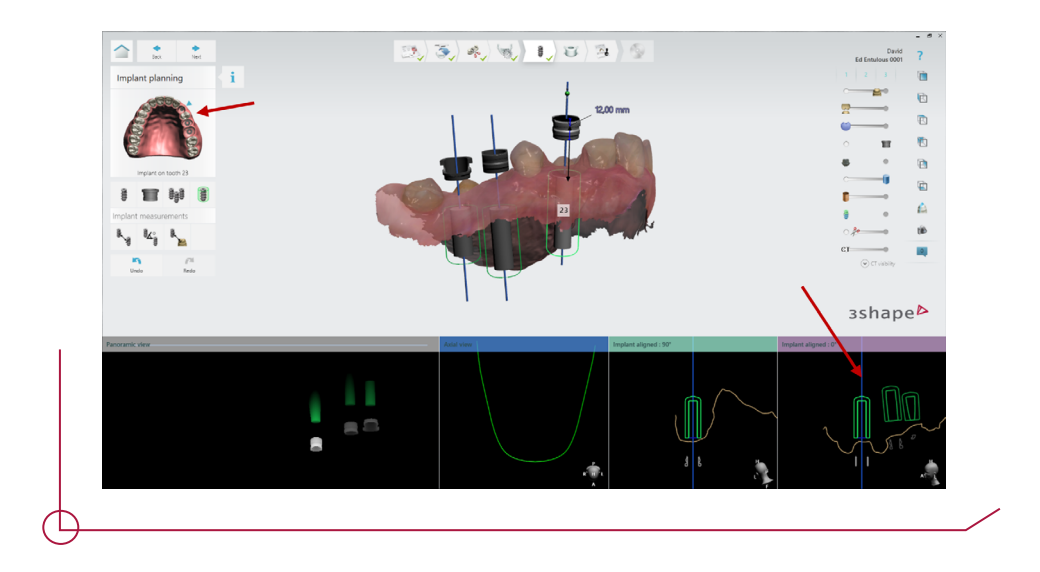

Por defecto, se muestra la anilla regular. Es posible modificarla pulsando el botón del menú izquierdo. Hay disponibles dos anillas diferentes para escoger en función de las necesidades del caso, la regular y la regular con corte.

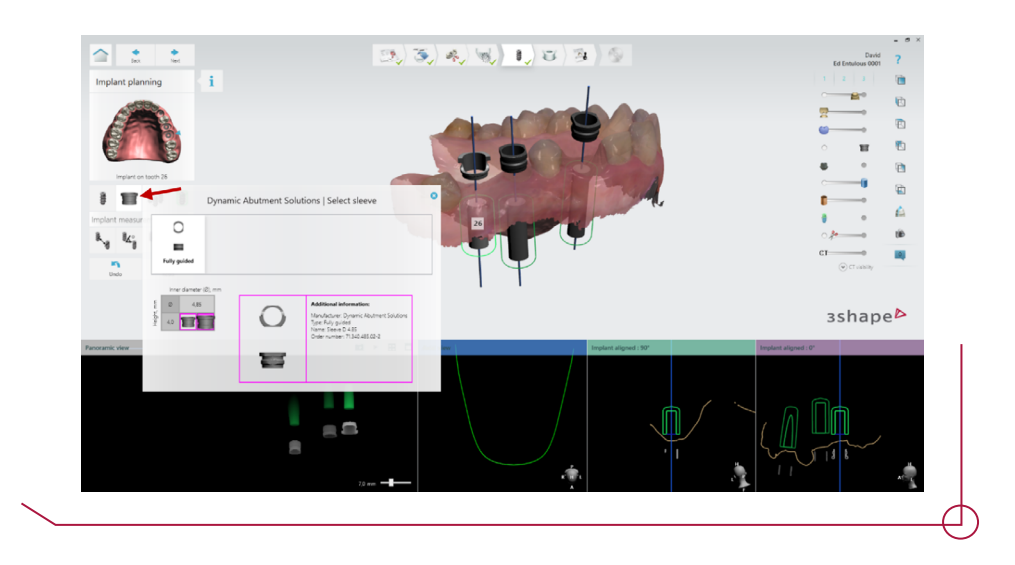

Una vez seleccionada la anilla, es necesario ajustar el offset. Al posicionar el cursor sobre la anilla se muestra una esfera de color verde que se puede arrastrar para modificar el valor del offset.

*Importante: Las anillas disponen de varios offsets distintos en función del implante seleccionado. El offset seleccionado definirá qué fresas y qué transportador hay que elegir al hacer la cirugía, consultar el PDF work offsets by compatibility para saber qué fresa corresponde a cada offset.* 

*Si se realiza un cambio de anilla o implante una vez definido el offset, el valor de este se mantiene, por tanto, no será necesario volver a definirlo.*

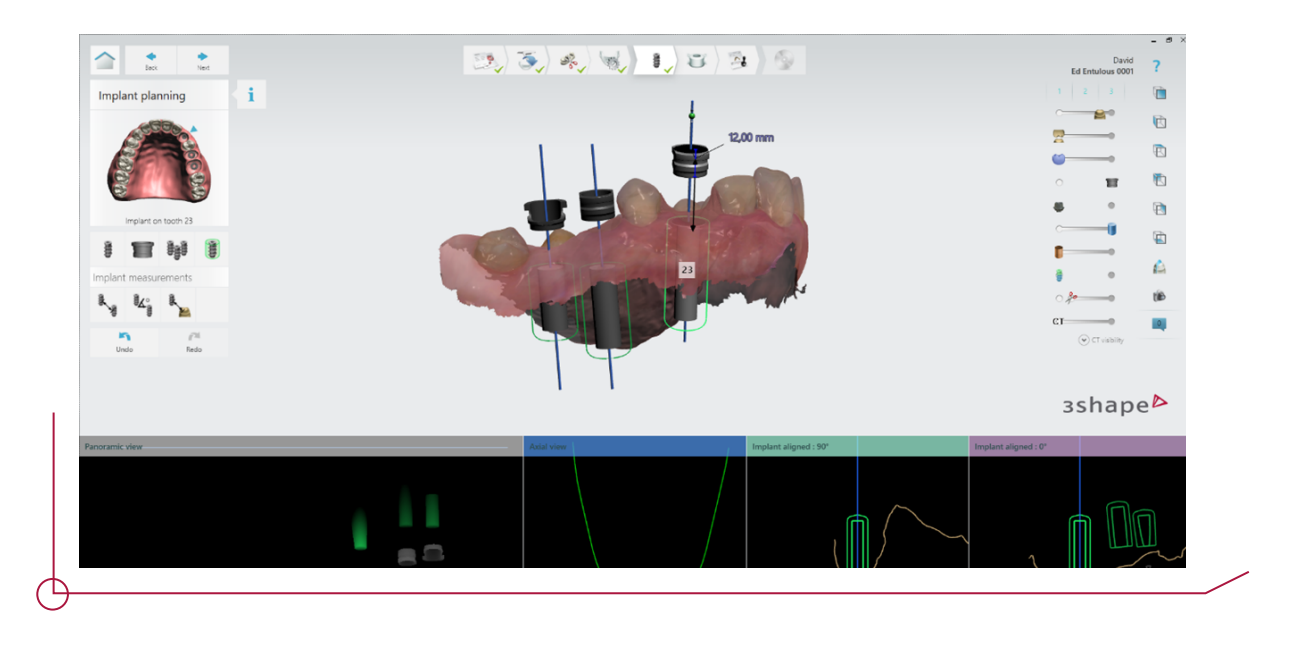

*Nota: El offset predeterminado en Implant Studio es siempre de 9 mm. Tener en cuenta que habrá marcas de implantes que no van a disponer de este offset, por eso es muy importante a la hora de planificar la cirugía guiada consultar el PDF work offsets by compatibility.*

Coloque la anilla de tal manera que se pueda visualizar de la parte superior, de esta manera podrá visualizar los controladores rojos que le permitirán cambiar la rotación de la anilla al pasar el ratón por encima de esta. Tener en cuenta que el implante se girará en conjunto con la anilla.

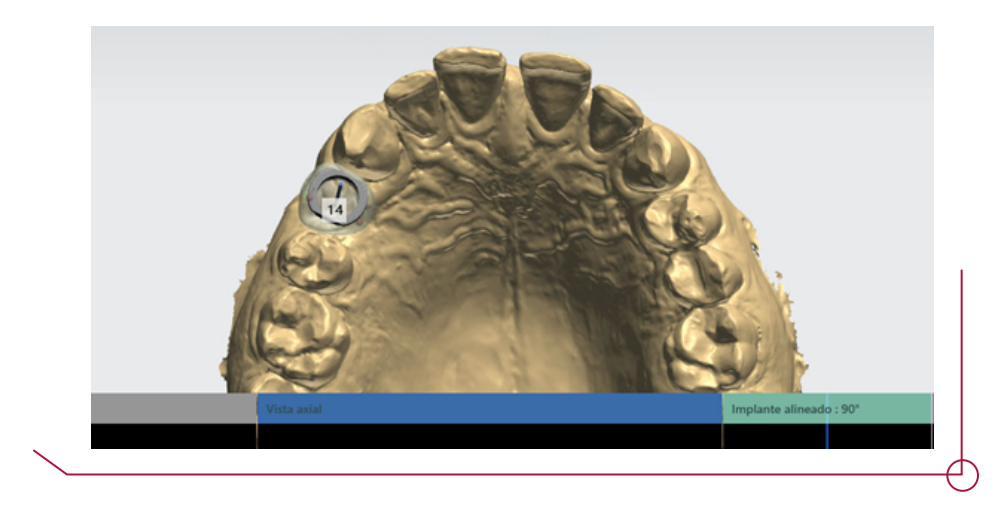

Si el caso lo requiere, se pueden añadir pines de fijación del mismo modo que se posiciona un implante. Desde la ventana de implantes, volver atrás a la selección del fabricante y seleccionar Dynamic Abutment Solutions. Una vez seleccionado, localizar la opción anchor pin y posicionar el pin con la profundidad deseada.

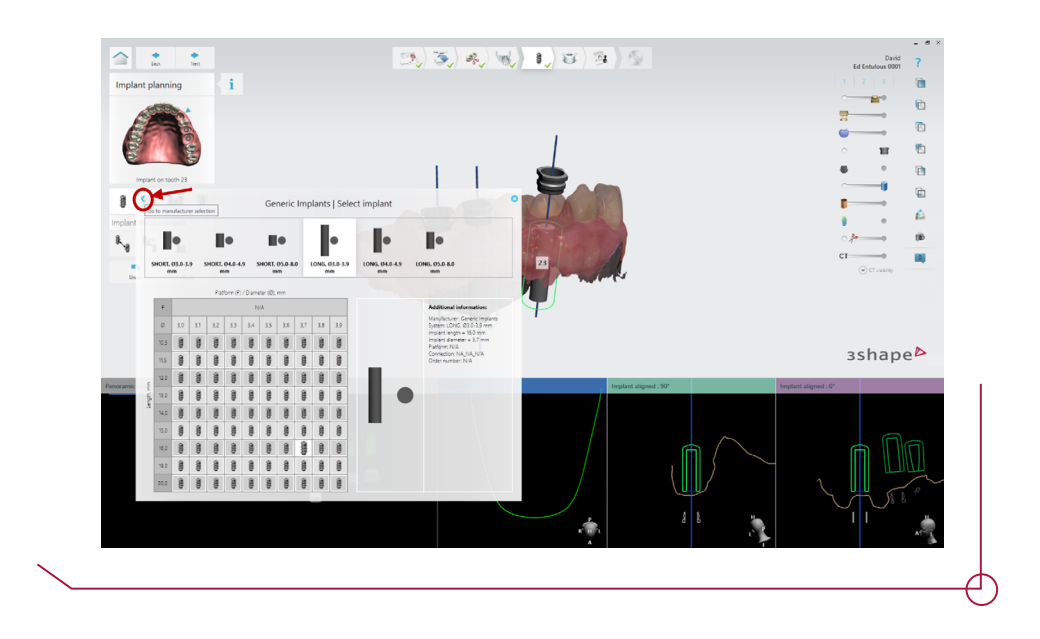

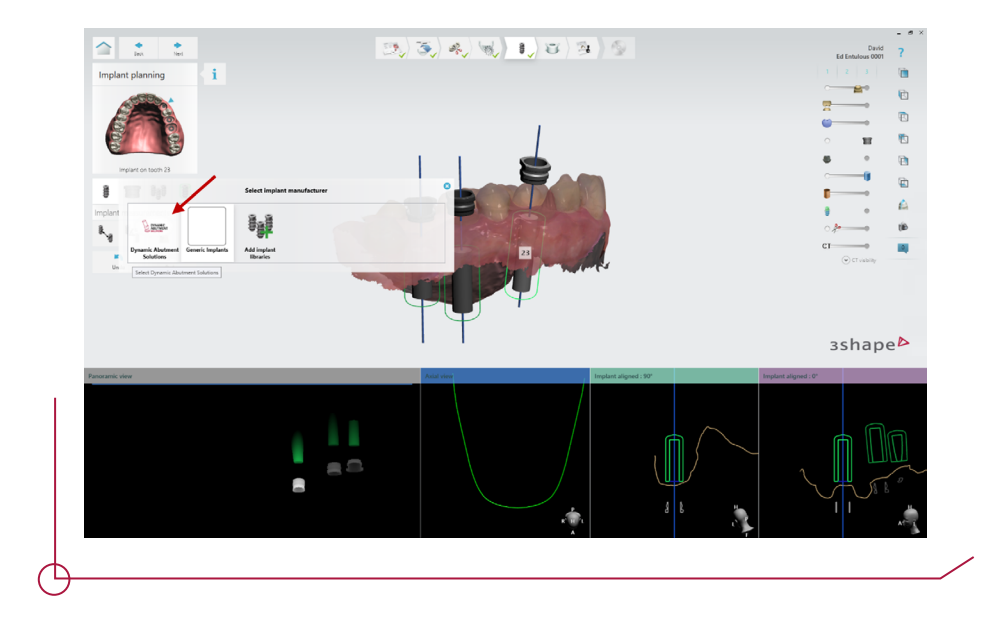

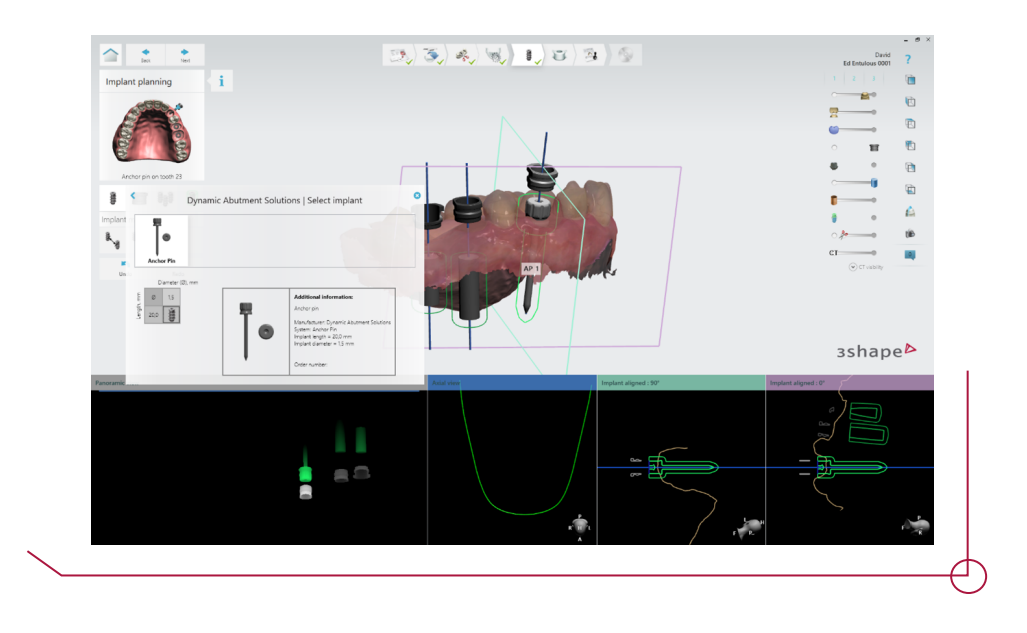

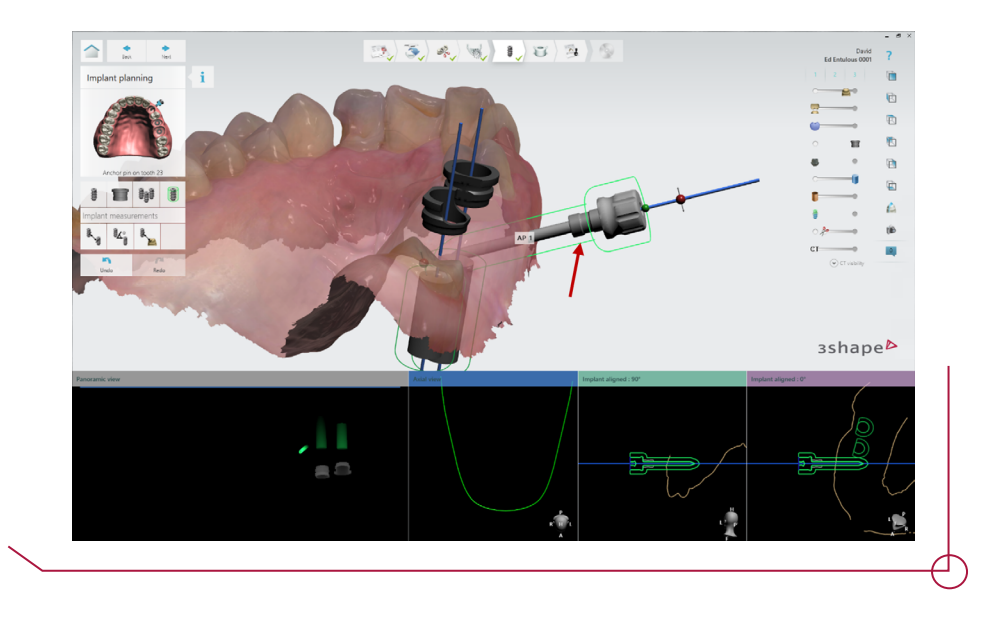

Tras finalizar la planificación de los implantes, proceder a la creación de la guía quirúrgica.

El primer paso a seguir es seleccionar la maquina y el material dentro de la lista de fabricantes.

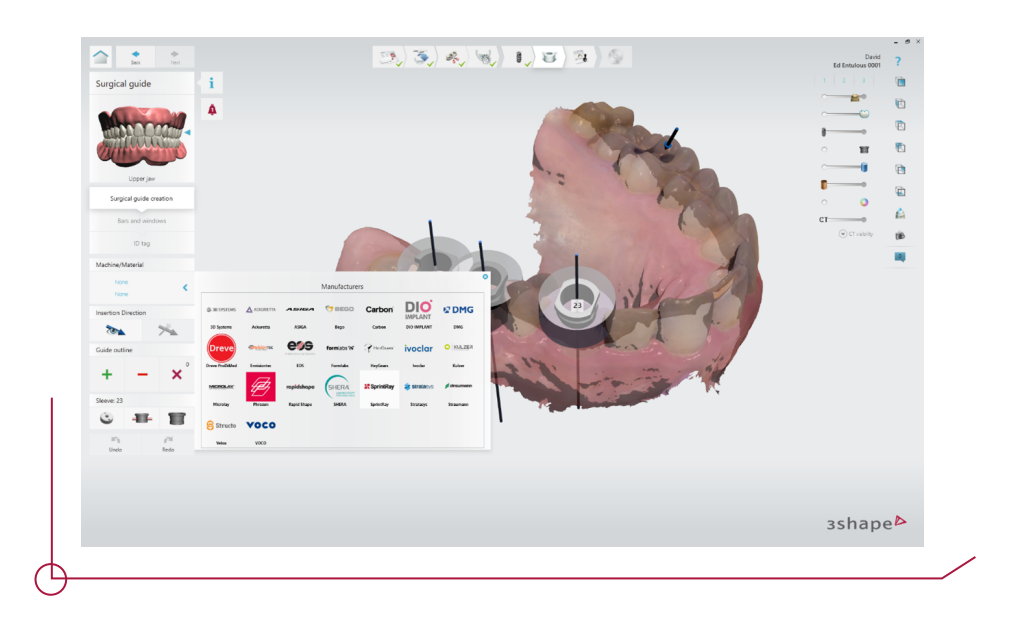

*Nota: Tras realizar la selección del material, se muestran varios parámetros que pueden ser modificados (grosor de la guía, ajuste desde dientes, cantidad de retención, ajuste desde la anilla a la guía). La modificación de dichos parámetros permite un mejor ajuste de la guía con el resto de los componentes.*

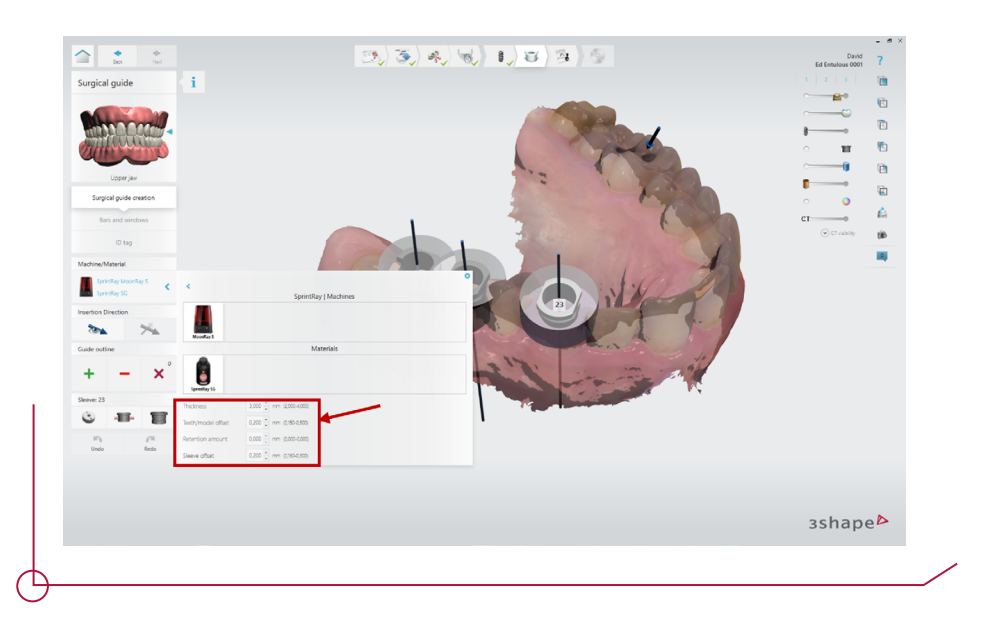

A continuación, clic en el botón "+" para empezar a dibujar el perfil de la guía. Tras cerrar el perfil, Implant Studio, generará automáticamente la guía quirúrgica.

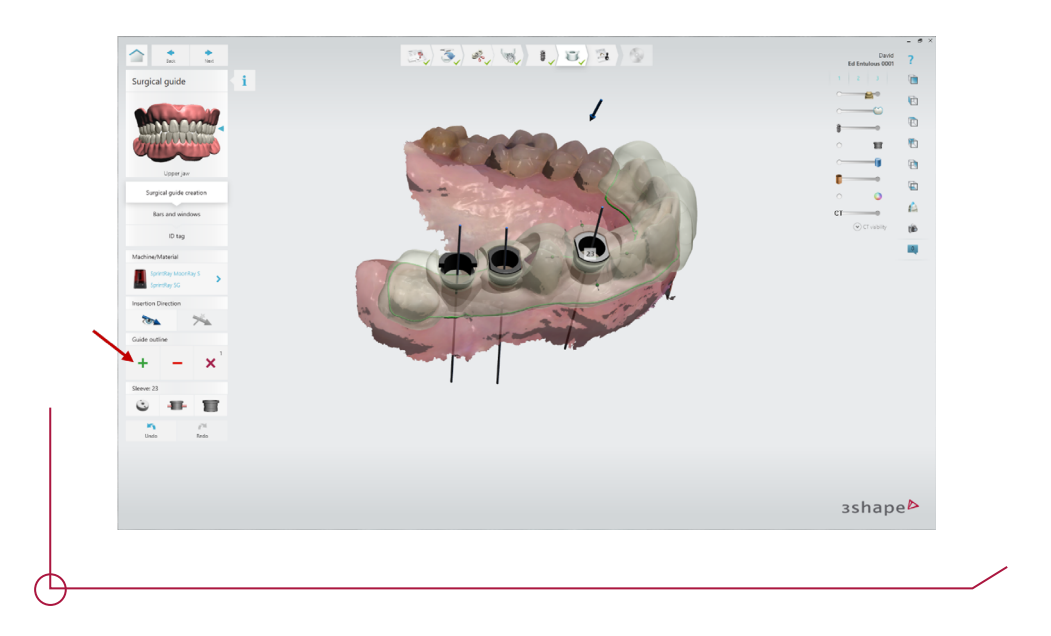

Para añadir barras de estabilidad o ventanas a la guía, clicar en el botón barras y ventanas. En el botón "+" se muestra un desplegable que permite la creación de ambas opciones.

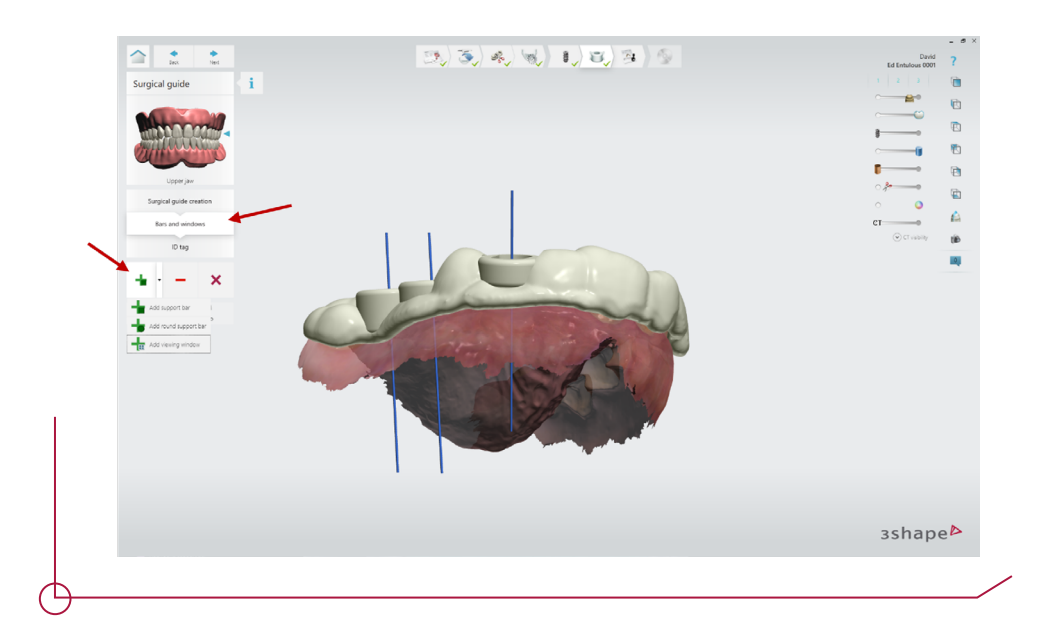

Implant Studio permite añadir texto en las guías quirúrgicas. Presionar en el botón ID tag para acceder al submenú de creación de texto. Pulsar el botón "+" e introducir el texto en el campo habilitado para ello. Tras escribir el texto, pulsar en la parte de la guía donde se desee añadir.

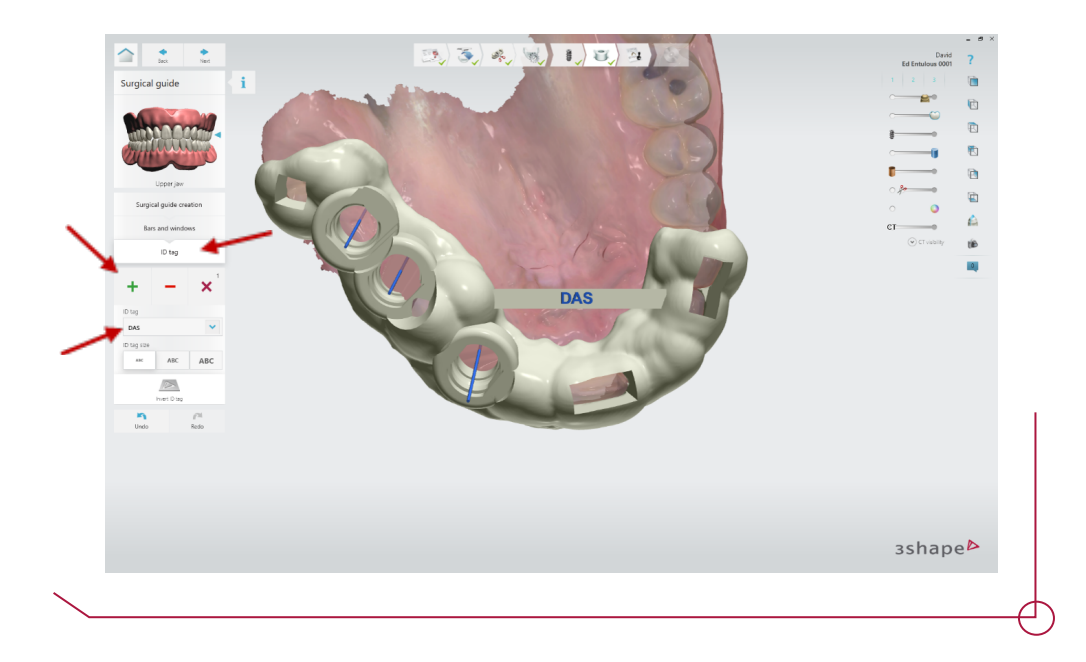

Una vez finalizado el diseño de la guía quirúrgica, avanzar al siguiente paso. En este punto, se debe realizar la aprobación tanto de la planificación como de la guía. Una vez realizada la aprobación de la planificación podrá acceder al informe quirúrgico, donde se muestra toda la información de los implantes posicionados.

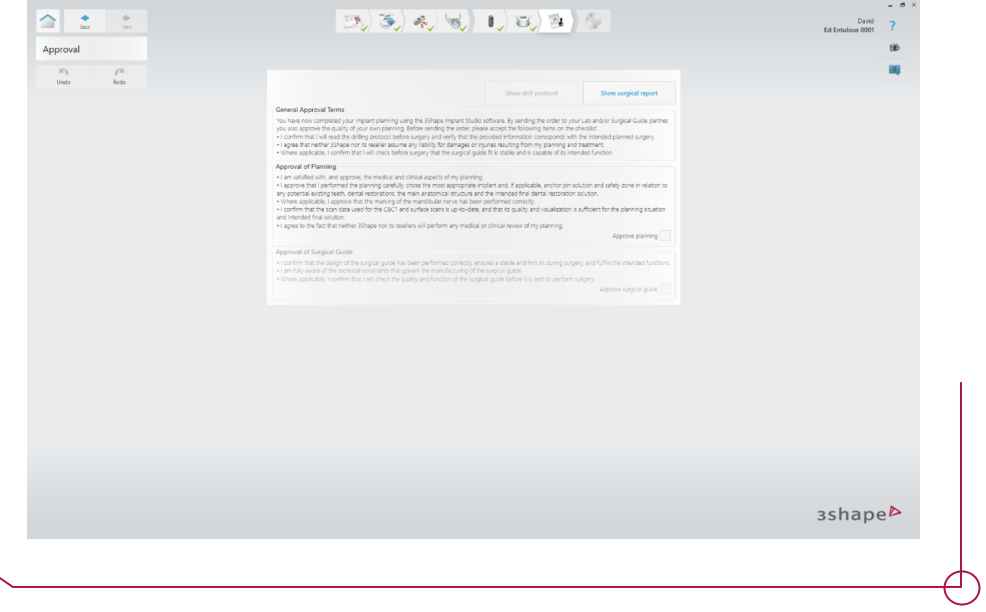

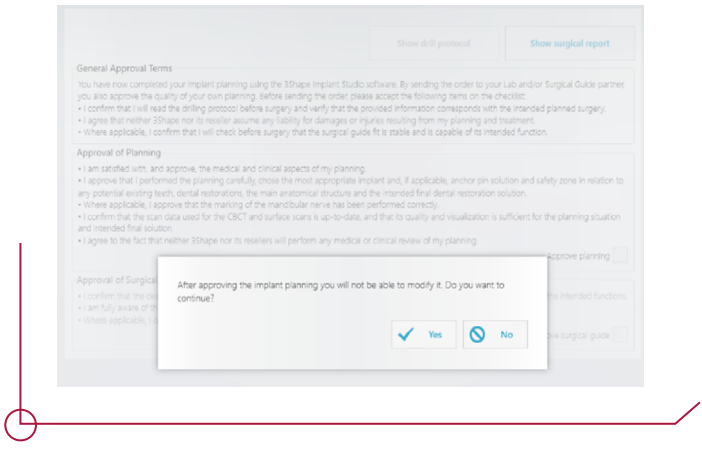

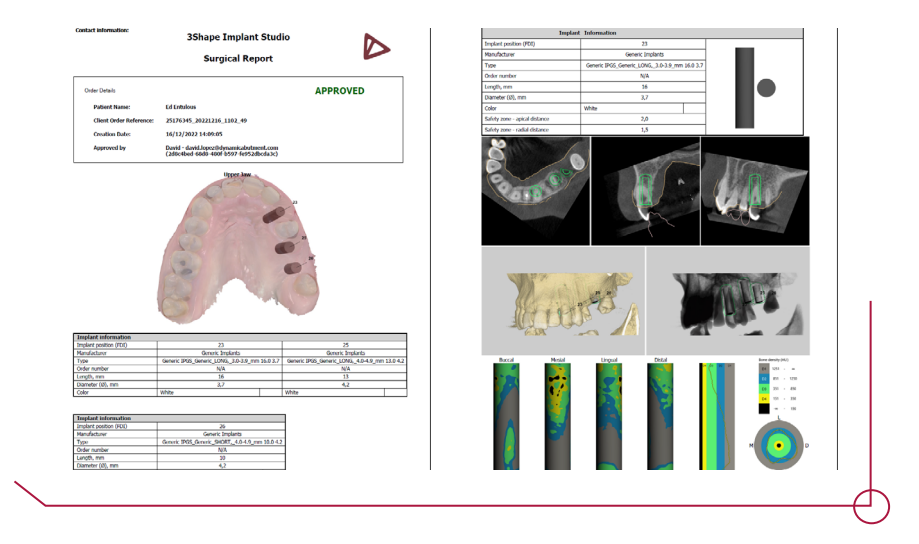

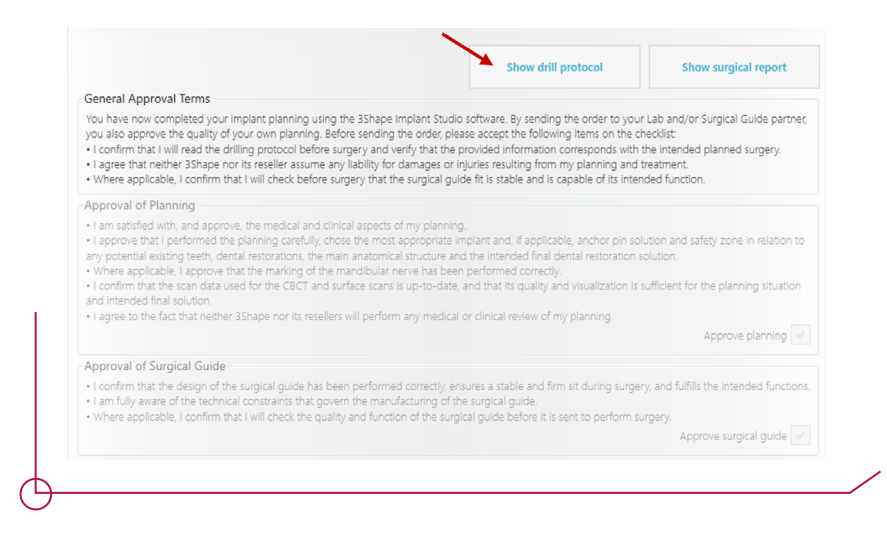

Tras realizar la aprobación de la guía quirúrgica podrá acceder al protocolo de fresado, en el cual se muestra la longitud mínima de la fresa. **Consultar el PDF work offsets by compatibility para saber qué longitud de fresa corresponde a cada offset dependiendo de la longitud del implante.**

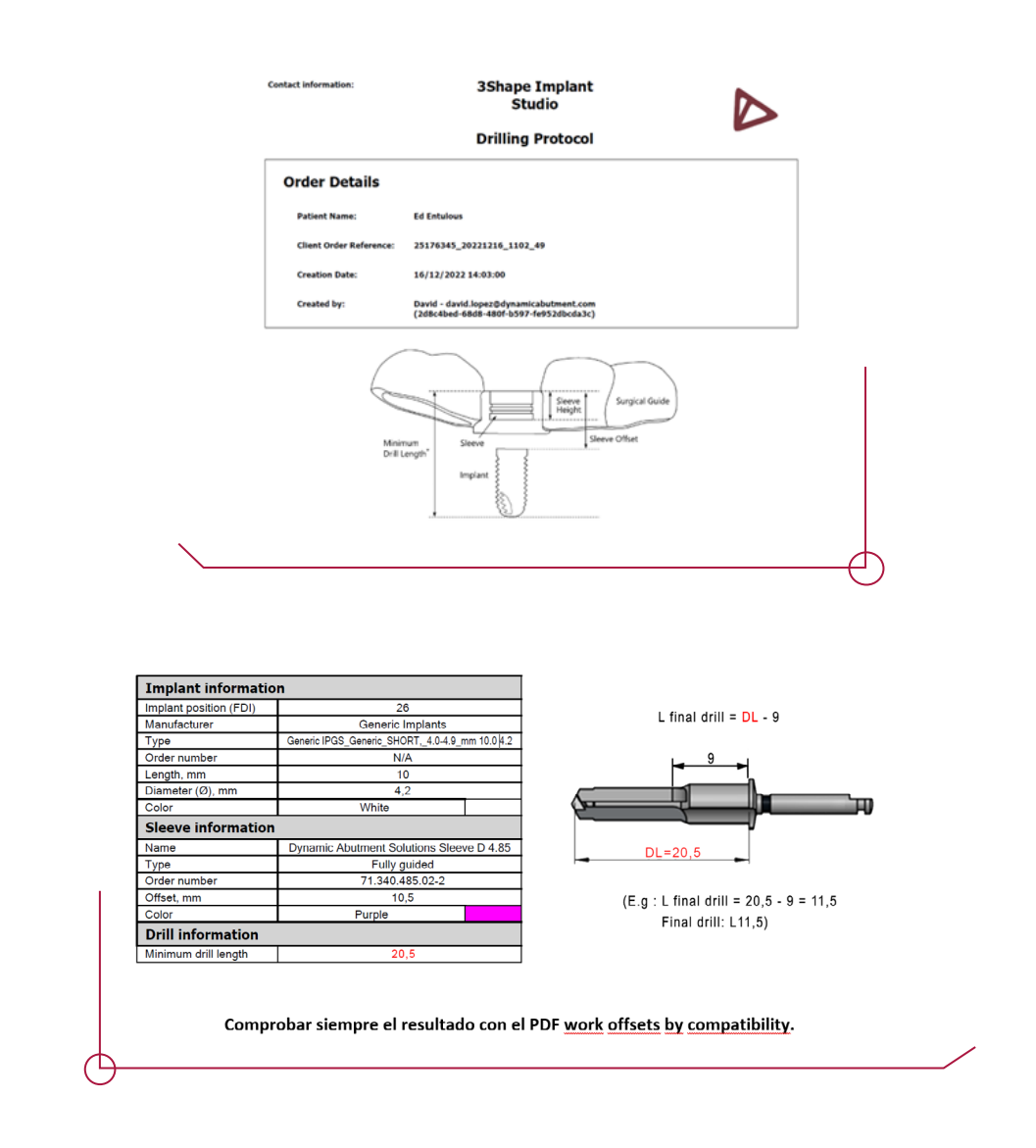

Una vez realizada la aprobación, avanzar al paso final donde se guardará el caso. Automáticamente se generan los siguientes archivos:

- PDF de protocolo de fresado
- PDF de informe quirúrgico
- STL de la guía quirúrgica
- DCM de la arcada usada en el caso (contiene la posición de los implantes)
- Archivo 3OX del caso

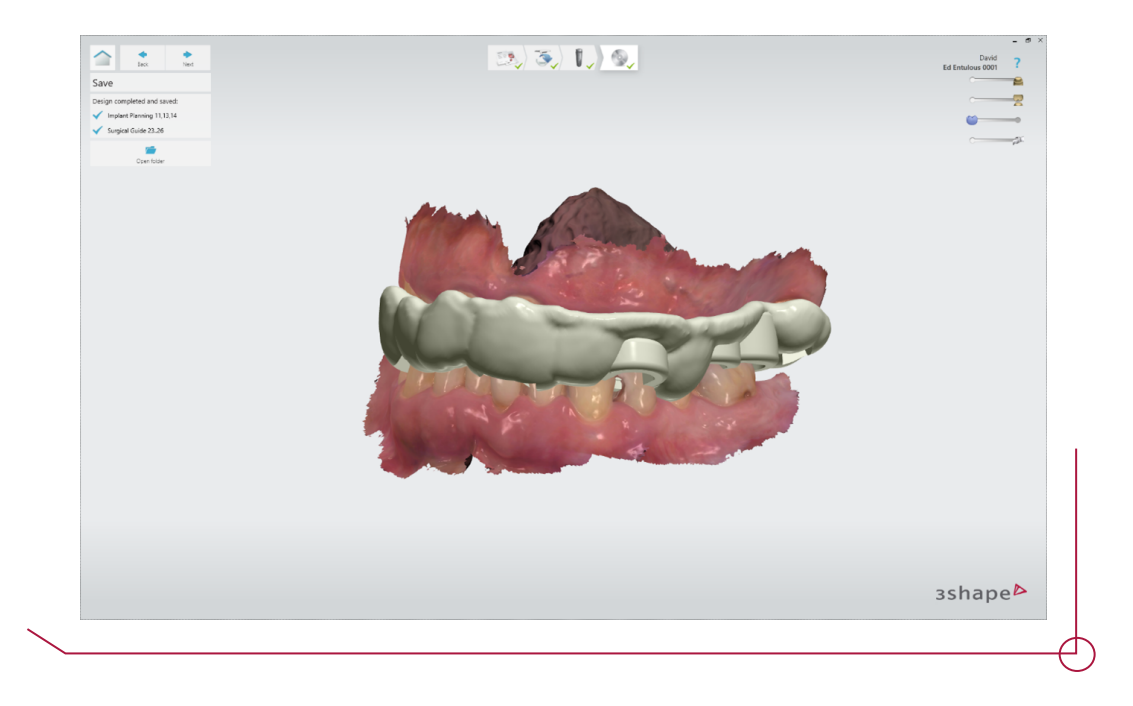

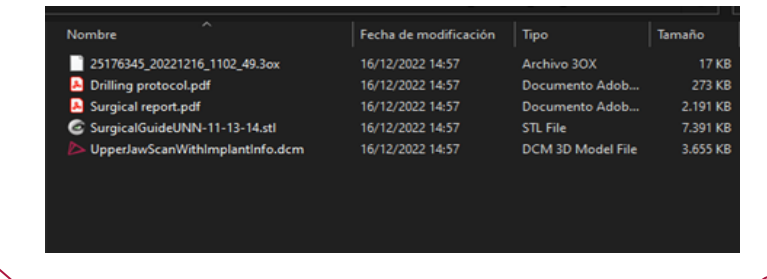